## **MANUAL DE LIBRO DE RECLAMACIONES**

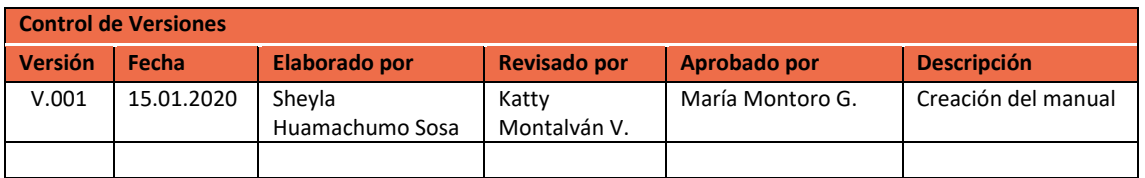

## **RESEÑA:**

Se desarrolló un formulario del Libro de Reclamaciones, alojada en nuestra página web institucional, el cual el usuario podrá acceder de manera sencilla y registrar su insatisfacción o disconformidad respecto de la atención recibida en cualquier de nuestras áreas de la Municipalidad Provincial del Santa.

Formulario Donde el usuario puede dejar constancia de Reclamo o Queja sobre el bien adquirido o Servicio contratado

El objetivo del presente manual de usuario es brindar asistencia técnica a los usuarios que accedan al formulario del Libro de Reclamaciones, brindando instrucciones necesarias para su uso.

## **NOTA: ¿Cuál es la diferencia entre un Reclamo o una Queja?**

El consumidor presenta un reclamo cuando no está conforme con los bienes adquiridos o servicios prestados, mientras que la queja expresa un malestar respecto de algún tema que no tenga que ver directamente con el giro del negocio.

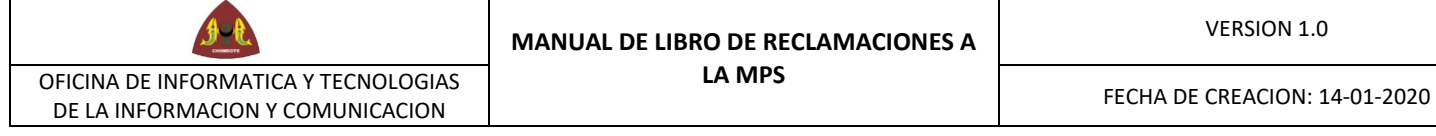

## **FUNCIONALIDAD**

1. Ingresamos al link:<https://www.munisanta.gob.pe/libro/adm/> y acceden con su usuario y clave el cual se le va a asignar como se ve en el ejemplo .

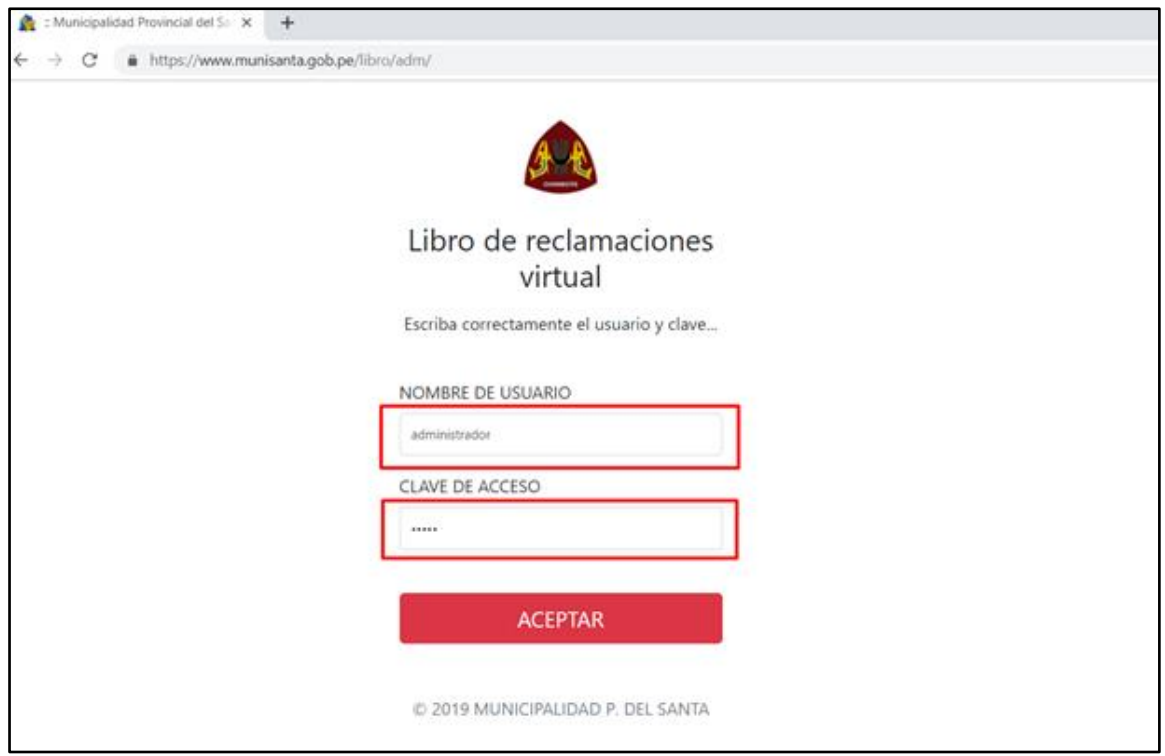

2. Se mostrará la siguiente ventana y le daremos clic en la pestaña de reporte donde se mostrará la lista de reclamos de los usuarios, en su respectiva área(Gerencia).

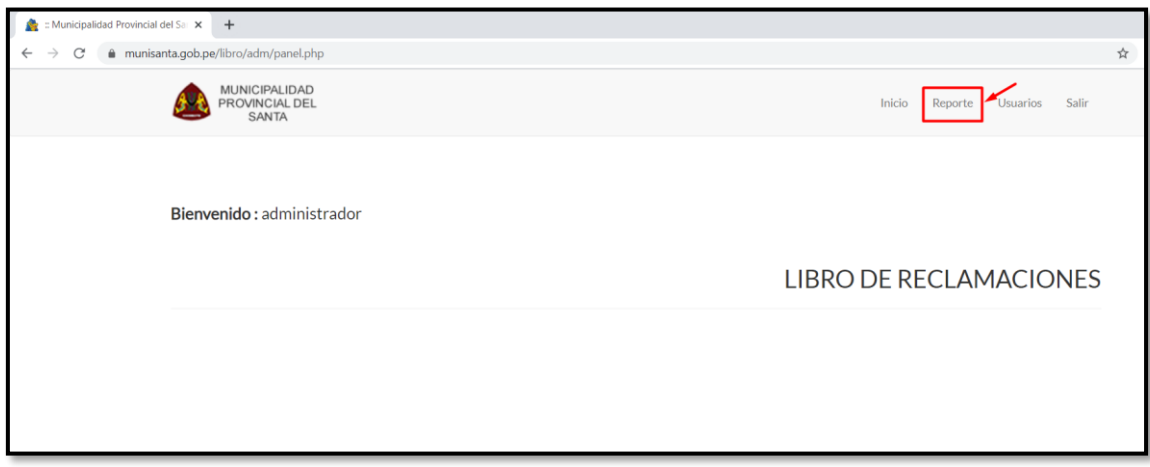

3. Al dar clic en reporte se mostrará la siguiente ventana donde podrán visualizar la lista de reclamos y quejas, pueden hacer búsquedas por código, nombre, tipo de problema y status.

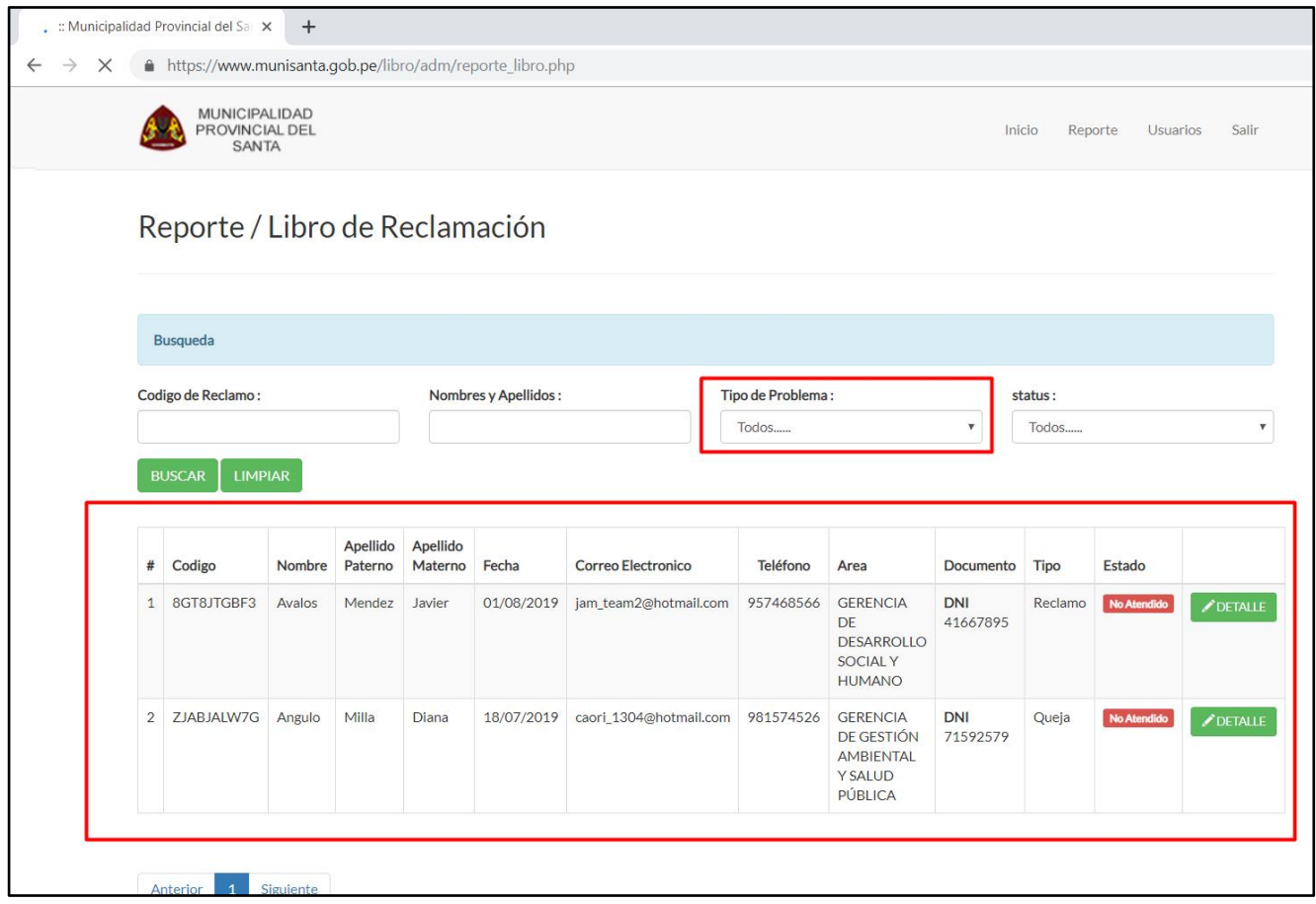

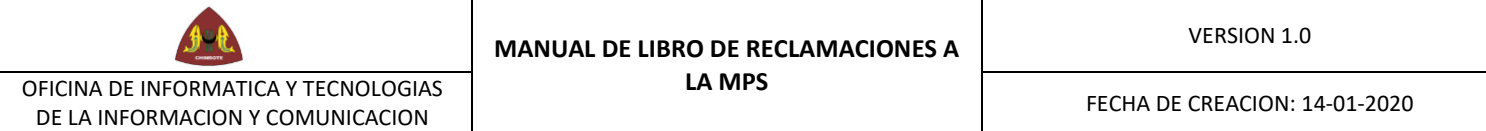

4. Para ver el detalle de la queja o reclamo damos clic en detalle

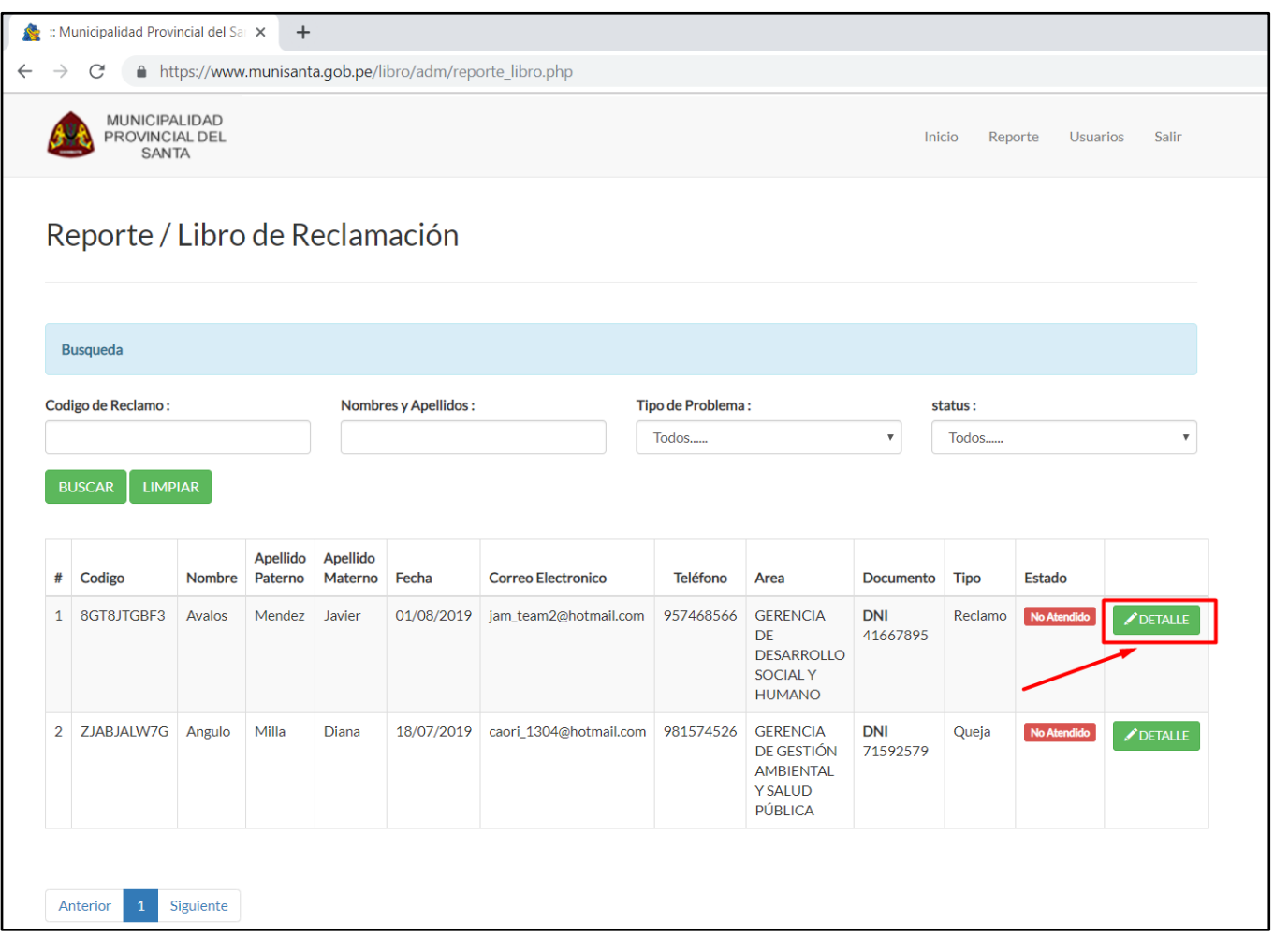

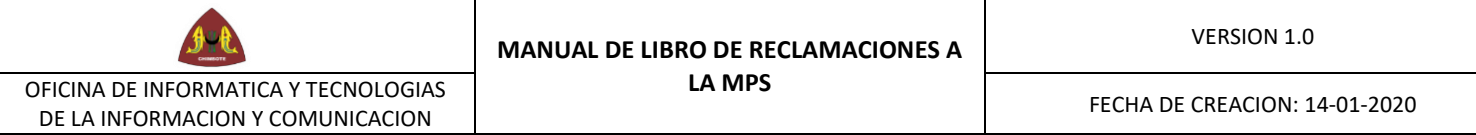

5. Se visualizará la siguiente ventana.

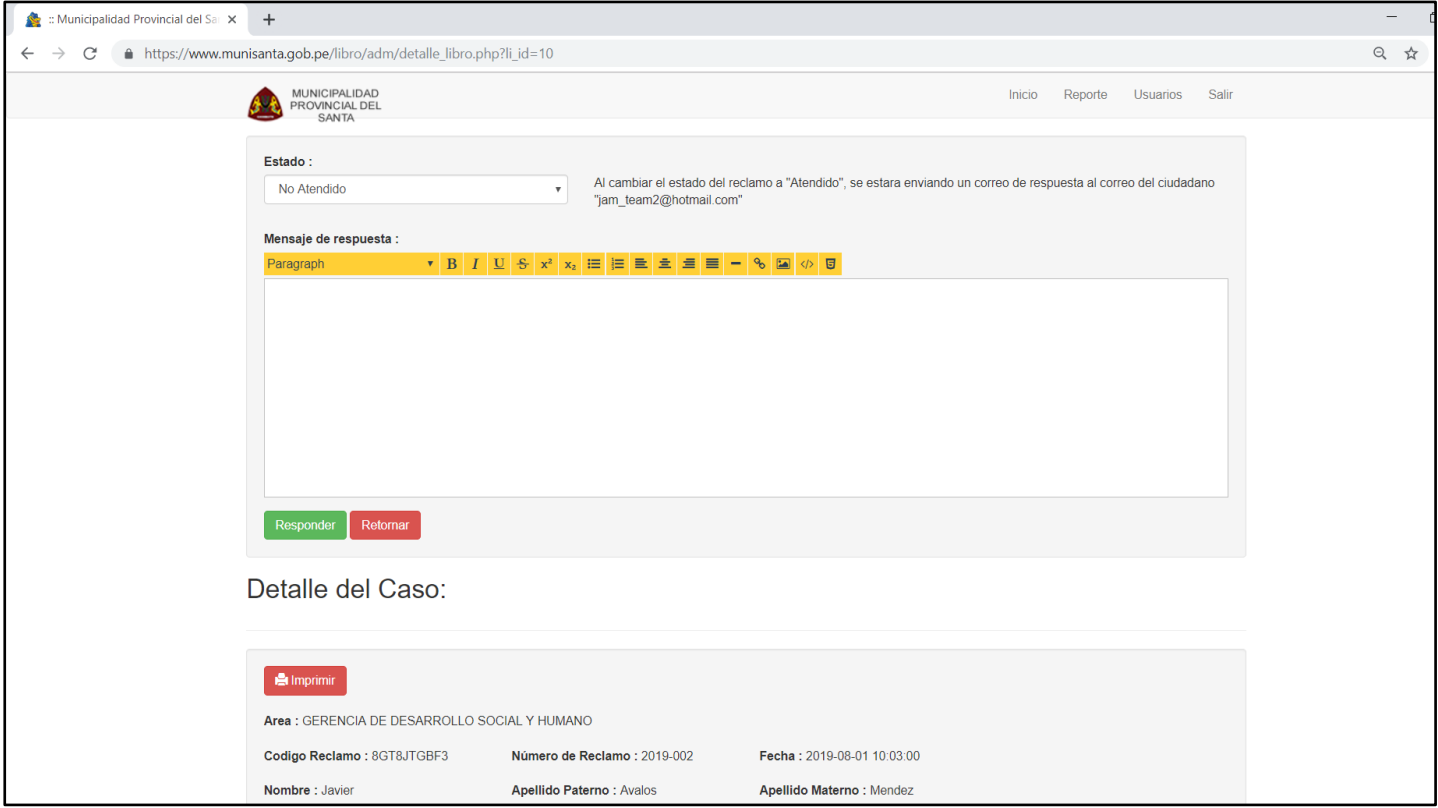

6. En la parte inferior se visualizará el detalle de la queja o reclamo

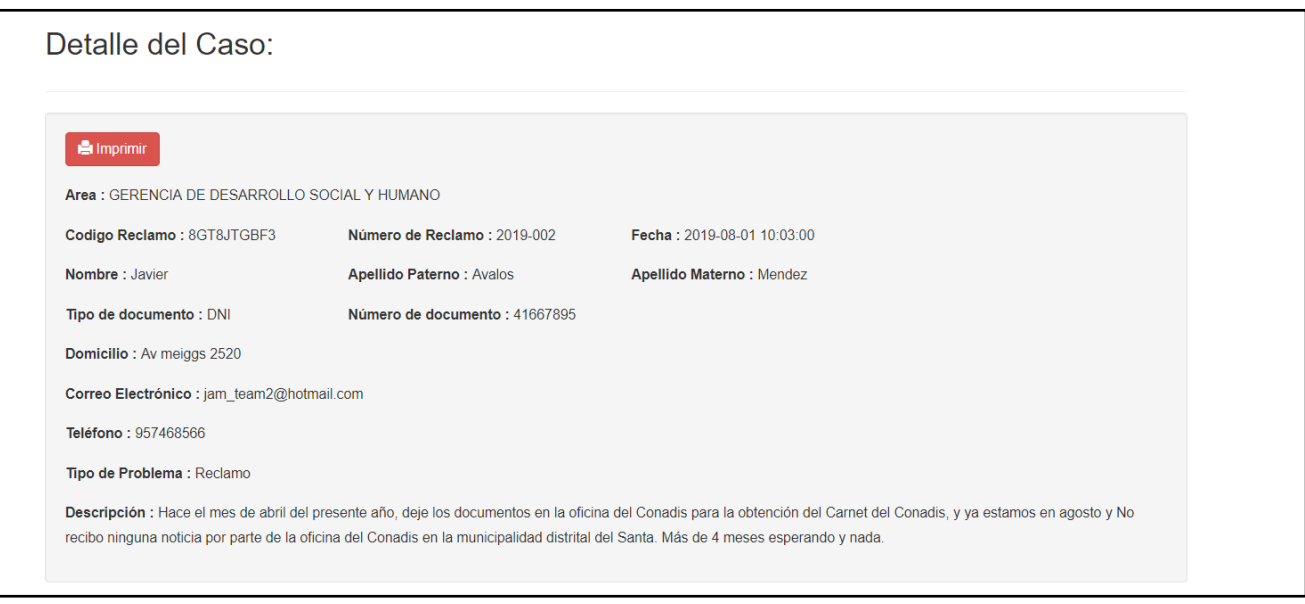

7. En la parte superior se podrá responder al reclamo seleccionando el estado de "Atendido" y no "Atendido" y la descripción, al finalizar le dan clic en responder.

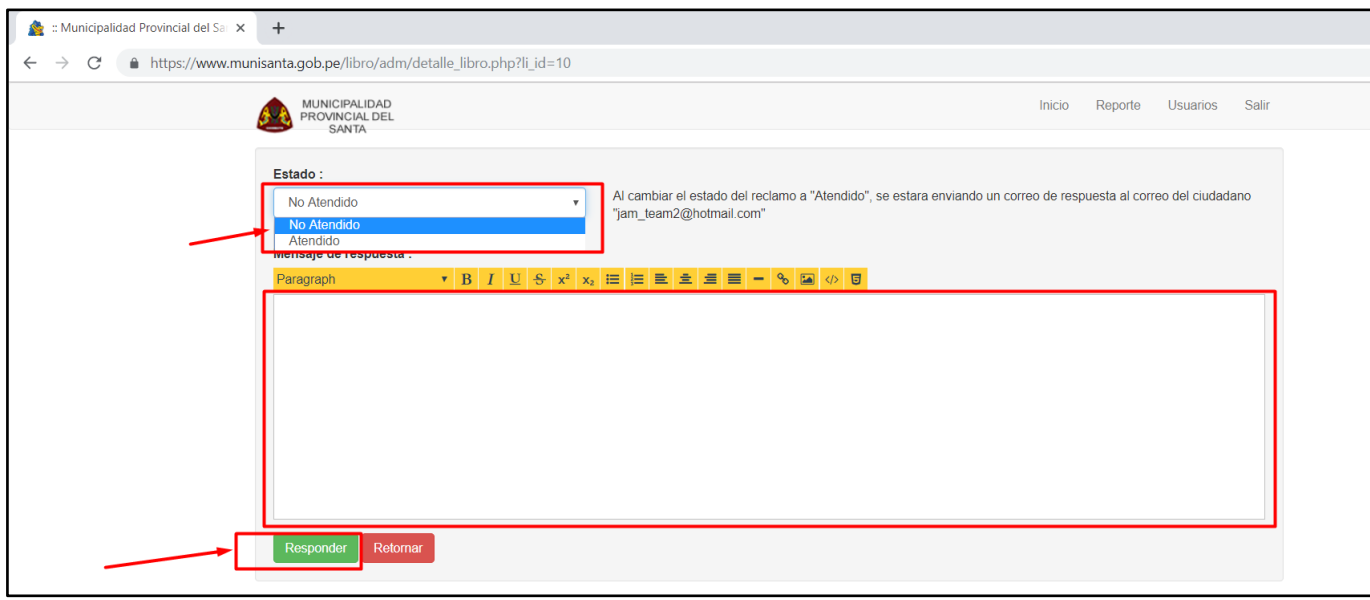

Este formulario al registrarse enviará una copia al correo electrónico del ciudadano previamente registrado.